# 利用 INFOPATH 2007 + VS2005 开发 MOSS 工作流

(部署篇)

撰写者:moss.net QQ:905865083 日期:2008-7-17

MOSS.NET 的学习笔记, 欢迎大家多多指点&交流

对于部署 MOSS 工作流, 有下面这些步骤。

- 1. 添加 DLL 文件到 GAC 中
- 2. 配置 feature.xml 和 workflow.xml 文件
- 3. 在服务器添加 Feature 文件夹, 复制相关文件
- 4. 利用 stsadm 命令部署并激活 Feature

# Step1【添加 DLL 文件到 GAC 中】

把 DLL 文件添加到 GAC 中有 2 种方式, 一种是直接把 DLL 文件拖到 assembly

文件夹中,另一种是通过 gacutil.exe 命令来添加程序集,在 install.bat 文件中

已经写好命令,只要修改 DLL 文件名称即可

"%programfiles%\Microsoft Visual Studio 8\SDK\v2.0\Bin\gacutil.exe" -if

bin\Debug\InfopathWF.dll

# Step2【配置 feature.xml 和 workflow.xml 文件】

在 feature.xml 中添加下面代码:

```
<?xml version="1.0" encoding="utf-8"?>
<Feature Id="05FF7822-8441-484e-B1E8-995F9F4393A6" Title=" My Workflow " 
Description=" My workflow the same as the simple sequential one."
  Version="12.0.0.0"
  Scope="Site"
  ReceiverAssembly="Microsoft.Office.Workflow.Feature, Version=12.0.0.0, 
Culture=neutral, PublicKeyToken=71e9bce111e9429c"
  ReceiverClass="Microsoft.Office.Workflow.Feature.WorkflowFeatureReceiver"
  xmlns="http://schemas.microsoft.com/sharepoint/">
   <ElementManifests>
     <ElementManifest Location="workflow.xml" />
  </ElementManifests>
   <Properties>
     <Property Key="GloballyAvailable" Value="true" /> 
      <Property Key="RegisterForms" Value="*.xsn" />
   </Properties>
</Feature>
```
#### Feature ID:需要通过 GUID 生成器创建一个新的 GUID

#### Title 和 Description:自定义,用于显示在网站集功能设置画面

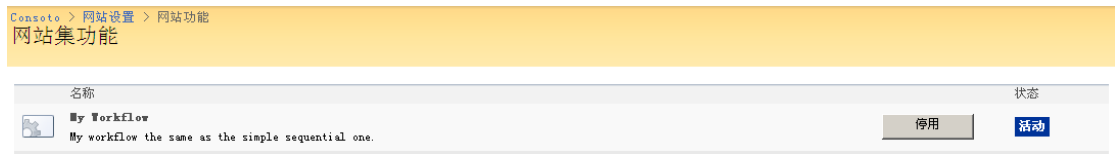

其他信息不需要修改

在 workflow.xml 文件添加下面代码:

```
<?xml version="1.0" encoding="utf-8" ?>
<Elements xmlns="http://schemas.microsoft.com/sharepoint/">
   <Workflow Name="My First Workflow." Description="Simple workflow that creates a 
review task and waits for the user to complete it."
     Id="48500BEB-D1BE-4ec4-8D21-5DEF76BEEDA8"
     CodeBesideClass="InfopathWFDemo.Workflow1" 
     CodeBesideAssembly=" InfopathWFDemo, Version=1.0.0.0, Culture=neutral, 
PublicKeyToken=1912653c3f4fcab6"
     TaskListContentTypeId="0x01080100C9C9515DE4E24001905074F980F93160"
     AssociationUrl="_layouts/CstWrkflIP.aspx"
     InstantiationUrl="_layouts/IniWrkflIP.aspx"
     ModificationUrl="_layouts/ModWrkflIP.aspx"> 
   <Categories/>
   <!-- Tags to specify InfoPath forms for the workflow; delete tags for forms that you do not 
have -->
     <MetaData>
        <Association_FormURN>urn:schemas-microsoft-com:office:infopath:DemoInitiati
on:-myXSD-2008-07-13T14-45-35 </Association_FormURN>
        <Instantiation_FormURN>urn:schemas-microsoft-com:office:infopath:DemoInitiat
ion:-myXSD-2008-07-13T14-45-35 </Instantiation_FormURN>
        <Task0_FormURN>urn:schemas-microsoft-com:office:infopath:DemoEditTask:-m
yXSD-2008-07-13T15-06-22 </Task0_FormURN> 
        <StatusPageUrl> layouts/WrkStat.aspx</StatusPageUrl>
     </MetaData>
   </Workflow>
```

```
</Elements>
```
Workflow name 和 description:工作流名称和描述,可自定义

Id:通过 GUID 生成器创建新 GUID

CodeBesideClass: workflow 类名

CodeBesideAssembly:workflow 程序集名称,注意保证 Version 和

PublickToken 值的正确,可以直接通过 assembly 属性查看

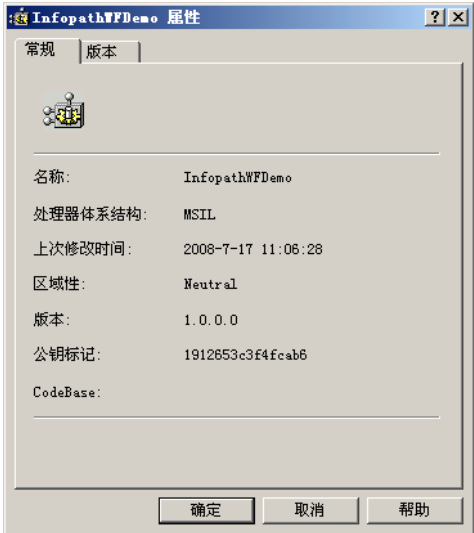

Association\_FormURN:关联表单 ID,通过 INFOPATH 打开设计表单,选择

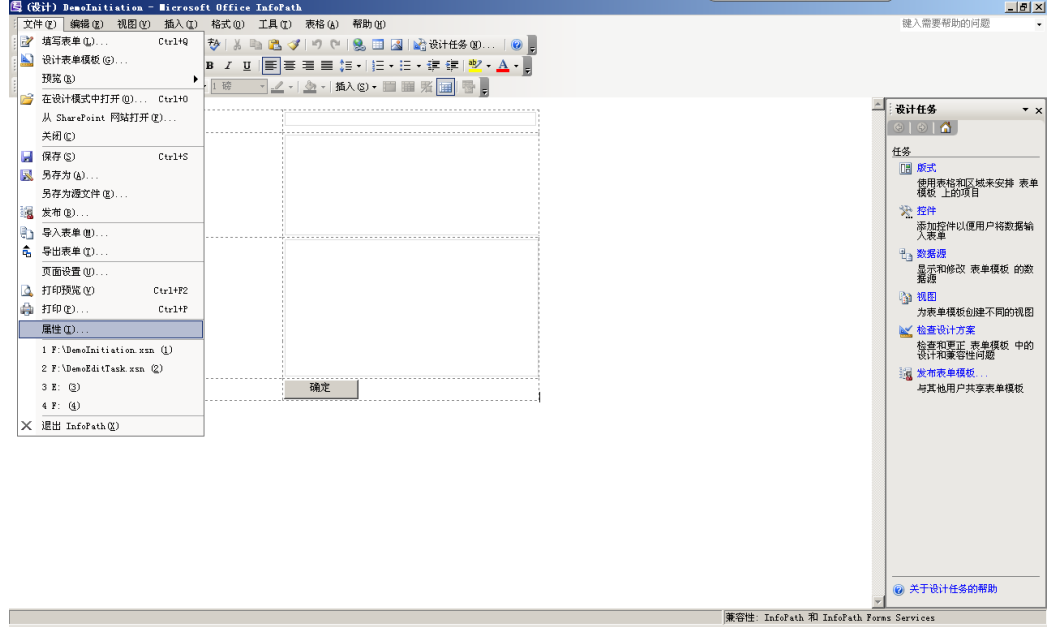

【文件】【属性】,可以查看表单 ID

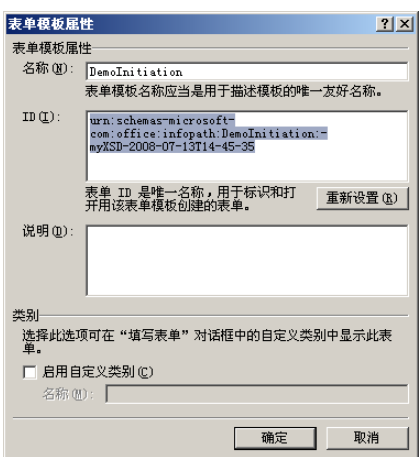

Instantiation FormURN: 启动表单 ID, 本例使用和关联表单相同表单 Task0 FormURN:任务编辑表单 ID,如果有多个任务,其中 Task0 顺序取值, 如 Task1, Task2...

# Step3【在服务器添加 Feature 文件夹,复制相关文件】

我们需要在"%CommonProgramFiles%\Microsoft Shared\web server extensions\12\TEMPLATE\FEATURES 目录下创建子目录用于保存自定义工作 流的相关文件,这里我们在这个路径下创建 InfopathWF 目录,并把 feature.xml 和 workflow.xml,以及创建好的 2 个表单文件放到目录中。

### Step4【利用 stsadm 命令部署并激活 Feature】

最后,我们通过 stsadm 命令来部署和激活 Feature stsadm -o installfeature -filename InfopathWF\feature.xml -force stsadm -o activatefeature -filename InfopathWF\feature.xml -url http://server:50000 整个 install.bat 文件内容如下, 根据本机配置修改相关信息就可以直接使用批命 令完成整个工作流部署

echo Copying the feature...

rd /s /q "%CommonProgramFiles%\Microsoft Shared\web server extensions\12\TEMPLATE\FEATURES\ InfopathWF " mkdir "%CommonProgramFiles%\Microsoft Shared\web server extensions\12\TEMPLATE\FEATURES\ InfopathWF "

copy /Y feature.xml "%CommonProgramFiles%\Microsoft Shared\web server

extensions\12\TEMPLATE\FEATURES\ InfopathWF \"

copy /Y workflow.xml "%CommonProgramFiles%\Microsoft Shared\web server

extensions\12\TEMPLATE\FEATURES\ InfopathWF \"

xcopy /s /Y \*.xsn "%programfiles%\Common Files\Microsoft Shared\web server

extensions\12\TEMPLATE\FEATURES\InfopathWF\"

echo Adding assemblies to the GAC...

"%programfiles%\Microsoft Visual Studio 8\SDK\v2.0\Bin\gacutil.exe" –uf

InfopathWFDemo

"%programfiles%\Microsoft Visual Studio 8\SDK\v2.0\Bin\gacutil.exe" -if bin\Debug\ InfopathWFDemo.dll

echo Activating the feature...

pushd %programfiles%\common files\microsoft shared\web server extensions\12\bin

::Note: Uncomment these lines if you've modified your deployment xml files or IP forms stsadm -o deactivatefeature -filename InfopathWF \feature.xml -url http://server:50000 stsadm -o uninstallfeature -filename InfopathWF \feature.xml

stsadm -o installfeature -filename InfopathWF \feature.xml -force

stsadm -o activatefeature -filename InfopathWF \feature.xml -url http://server:50000

echo Doing an iisreset...

popd

iisreset

这样,我们就完成整个工作流开发和部署,如果在开发部署中有什么问题,可以 通过 QQ 和我联系

# 欢迎大家来 [http://bbs.winos.cn](http://bbs.winos.cn/) 论坛一起讨论和学习 MOSS